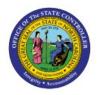

# **VALIDATE INVOICES**

**QUICK REFERENCE GUIDE AP-37** 

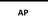

# Purpose

The purpose of this Quick Reference Guide (**QRG**) is to provide a step-by-step explanation of how-to Mass Validate Invoices in the North Carolina Financial System (**NCFS**).

# Introduction and Overview

This QRG covers the steps to mass validate invoices.

Note: The invoice needs to be validated before the approval process begins.

## Validate Invoices

To validate invoices in NCFS, please follow the steps below:

- 1. Log in to the NCFS portal with your credentials to access the system.
- 2. Click the **Payables** tab. Click the **Invoices** app.

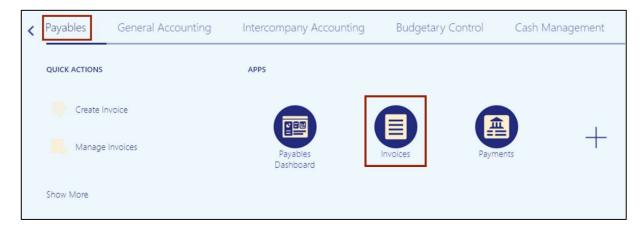

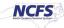

3. Click the Tasks [ 📃 ] icon. On the Tasks pane, click the Validate Invoices.

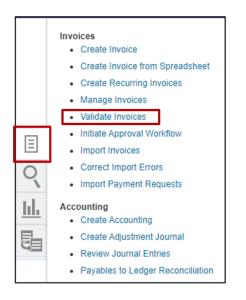

4. The **Submit Request** page opens. Fill in all the required parameters and click the **Submit** button.

| Submit Request                  |                               |                                  |                                        |
|---------------------------------|-------------------------------|----------------------------------|----------------------------------------|
| This process will be queued up  | for submission at position 1  |                                  |                                        |
|                                 |                               |                                  | Process Options Advanced Submit Cancel |
| Name Validate Payables In       | woices                        |                                  |                                        |
| Description Checks the matching | g, tax, period status, conver | Notify me when this process ends |                                        |
| Schedule As soon as possible    |                               | Submission Notes                 |                                        |
| Basic Options                   |                               |                                  |                                        |
| Parameters                      |                               |                                  |                                        |
| Business Unit                   | 0800 DEPARTMENT OF PUBLIC     |                                  |                                        |
| * Ledger                        | NC CASH US                    |                                  |                                        |
| * Option                        | AI ¥                          |                                  |                                        |
| Invoice Group                   |                               |                                  |                                        |
| From Invoice Date               | m/d/yy 🚱                      |                                  |                                        |
| To Invoice Date                 | m/d/yy                        |                                  |                                        |
| Supplier or Party               |                               |                                  |                                        |
| Pay Group                       |                               |                                  |                                        |
| Invoice Number                  |                               | 4                                |                                        |
| Entered By                      |                               |                                  |                                        |
| Maximum Invoices Count          |                               |                                  |                                        |
| Number of Parallel Processes    | 1                             |                                  |                                        |

5. Confirmation message will be displayed.

| Confirmation                   |
|--------------------------------|
| Process 2795582 was submitted. |
| ОК                             |

#### 6. Click the **Cancel** button.

| Submit Request                                                                                                    |        |                                                    |                                        |
|----------------------------------------------------------------------------------------------------|--------|----------------------------------------------------|----------------------------------------|
| This process will be queued up for submission at position                                                           | tion 1 |                                                    | Process Options Advanced Subgit Cancel |
| Name Validate Payables Invoices                                                                                     |        |                                                    |                                        |
| Description Checks the matching, tax, period status, con<br>Schedule As soon as possible                            | nver   | Notify me when this process ends  Submission Notes |                                        |
| Basic Options<br>Parameters                                                                                         |        | Sutimission notes                                  |                                        |
| Business Unit 0000 DEPARTMENT C<br>* Ledger NC CASH US<br>* Option All v<br>Invoice Group<br>From Invoice Date mSty | •<br>• |                                                    |                                        |
| To Invoice Date m/d/yy                                                                                              | 60     |                                                    |                                        |
| Supplier or Party                                                                                                   | •      |                                                    |                                        |
| Pay Group                                                                                                    | -      |                                                    |                                        |
| Invoice Number                                                                                                    | •      |                                                    |                                        |
| Entered By                                                                                                    | •      |                                                    |                                        |
| Maximum Invoices Count                                                                                              |        |                                                    |                                        |
| Number of Parallel Processes                                                                                        | 1      |                                                    |                                        |

7. You will be redirected to the **Invoice Dashboard** page, click on the **Home** icon.

|               |                                            |                                      |         | 요 ㅎ 두 수 |
|---------------|--------------------------------------------|--------------------------------------|---------|---------|
| Recent 5 Days | Holds                                      | Approval                             | Prepaid | Ð       |
| 856           | 346 Validation<br>54 Purchasing<br>4 Other | 0 Pending<br>5 Others<br>38 Rejected | 0       | E       |
| •             | *                                          | v                                    | -       | C       |
| View 🗸 💥 📴    | R Detach Create Va                         | lidate Cancel Post to I              | or -    |         |

8. Navigate to **Tools** application and click on **Scheduled Processes**. This is the step to find out the status of the Validate Invoice program.

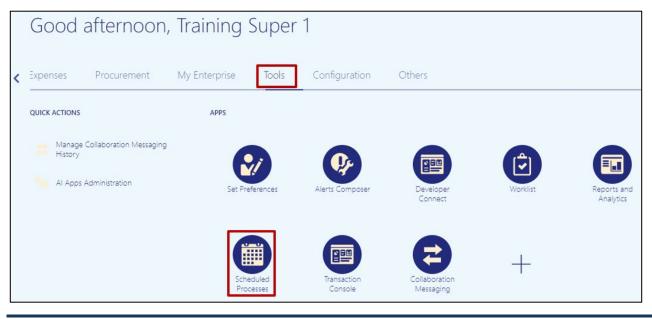

NORTH CAROLINA OFFICE OF THE STATE CONTROLLER

9. The overview page is displayed and a list of all the processes are displayed. You can search for the process using the search criteria or scroll down and look for the process in the list.

| Search earch Results ⑦                         |                |                |                 |          |   |                       |                |
|------------------------------------------------|----------------|----------------|-----------------|----------|---|-----------------------|----------------|
| earch Results ⑦                                |                |                |                 |          |   |                       |                |
|                                                |                |                |                 |          |   |                       |                |
|                                                |                |                |                 |          |   |                       |                |
| ew 💿 Flat List 🔵 Hierarchy                     |                |                |                 |          |   |                       |                |
| Actions  View  Schedule New Process Resubm     |                |                |                 |          |   |                       |                |
| Actions + Hell + Schedule Hell Flocess Hestoni | it Put On Hold | Cancel Process | Release Process | View Log | Ð |                       |                |
| Name                                           | Put On Hold    | Cancel Process | Release Process | View Log | Ð | Process ID            | Status         |
|                                                | Put On Hold    | Cancel Process | Release Process | View Log | Ð | Process ID<br>2796967 | Status<br>Wait |
| Name                                           | Put On Hold    | Cancel Process | Release Process | View Log | Ð |                       |                |
| Name<br>Rebuild Learning Item Stop Word Index  | Put On Hold    | Cancel Process | Release Process | View Log | Ð | 2796967               | Wait           |

10. Click the **Search** arrow and enter the search criteria. You can use several criteria like Name, Process ID or the Submission Time to inquire for the process status. The process name to search for is - **Validate Payables Invoices**, click on **Search** button.

| Γ | Overview (2) |               |                                                                                        |                               |
|---|--------------|---------------|----------------------------------------------------------------------------------------|-------------------------------|
|   | .⊿ iearch    | Name Payables | Submission Time After v 12/11/23 9 55 AA1 0 0 (UTC-65 03) New York - Eastern Time (ET) | Saved Search Last hour        |
|   |              | Process ID    | Submission Notes Contains 👻                                                            |                               |
|   |              | Status        | Submitted By                                                                           |                               |
| L |              |               |                                                                                        | Search Reset Download Results |

11. A list of all the processes inquired on will be displayed with the status.

| Search Results ⑦                                |            |           |  |  |  |  |  |
|-------------------------------------------------|------------|-----------|--|--|--|--|--|
| View   Flat List  Hierarchy                     |            |           |  |  |  |  |  |
| Actions View View View View View View View View |            |           |  |  |  |  |  |
| Name                                            | Process ID | Status    |  |  |  |  |  |
| Validate Payables Invoices                      | 2795636    | Succeeded |  |  |  |  |  |
| Validate Payables Invoices                      | 2795582    | Succeeded |  |  |  |  |  |

# Wrap-Up

Validate Invoices using the process above.

Note: The invoice needs to be validated before the approval process begins.

### Additional Resources

#### Virtual Instructor-Led Training (vILT)

• AP101: Invoice Management